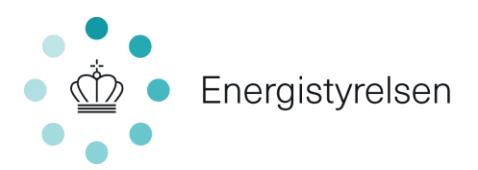

# **Trin-for-trin guide til oprettelse af fase 1-ansøgning**

*Til brug ved ansøgning om tilskud til energibesparelser i erhvervsvirksomheder*

# **Indholdsfortegnelse**

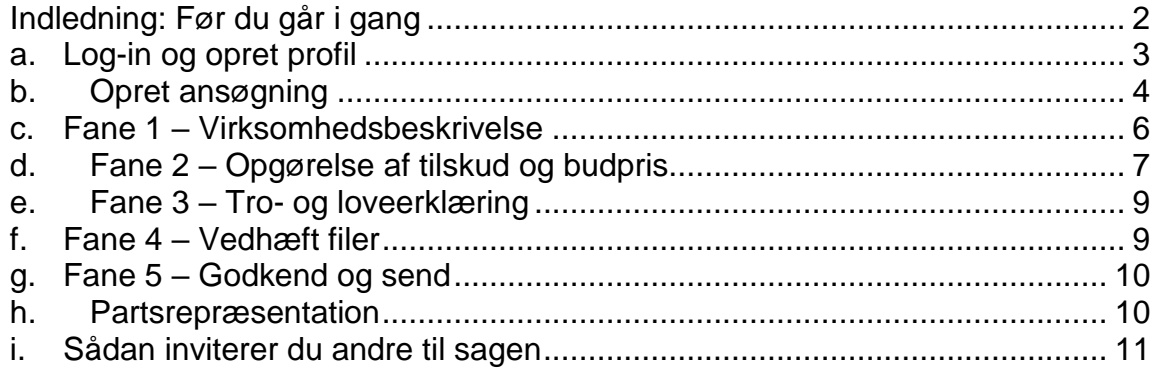

#### **Energistyrelsen**

Carsten Niebuhrs Gade 43 1577 København V

T: +45 3392 6700 E: ens@ens.dk

www.ens.dk

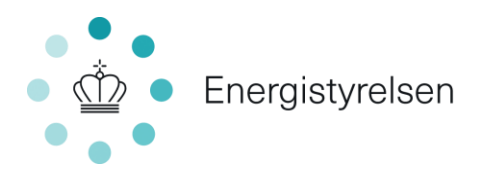

# <span id="page-1-0"></span>**Indledning: Før du går i gang**

For at ansøge i fase 1, skal du udfylde fem faner i det elektroniske ansøgningsskema, som er beskrevet i denne guide. Er det første gang, du logger på ansøgningsportalen, skal du også udfylde siden "Min profil".

Før du begynder ansøgningen, er her tre ting, det er godt at vide:

# 1. *Du skal bruge NemID medarbejdersignatur*

Ansøgere skal oprette sig som brugere på ansøgningsportalen ved brug af NemID medarbejdersignatur udstedt til virksomhedens CVR-nummer - læs mere på [nemid.nu.](https://www.nemid.nu/dk-da/erhverv/)

Medarbejdersignatur er tilknyttet til den individuelle persons oplysninger. Det er derfor vigtigt, at alle, der arbejder på portalen, har deres individuelle medarbejdersignatur.

Bemærk, at:

- du ikke kan bruge din personlige Nem-ID, heller ikke selv om du ejer virksomheden.
- ansøgningen skal underskrives af den eller de tegningsberettigede for virksomheden (alternativt med fuldmagt). Du kan se de tegningsberettigede på cvr.dk

## *2. En rådgiver kan ansøge for dig eller bidrage til ansøgningen*

Du kan lade en rådgiver søge tilskud på dine vegne eller bidrage til ansøgningen ved at tildele rådgiveren en af følgende roller:

- **1. Administrator-rollen:** Den, der har oprettet ansøgningen, bliver "Administrator". Administratoren kan:
	- oprette og indsende ansøgninger
	- acceptere tilsagn
	- anmode om projektændringer
	- indberette statusrapportering
	- anmode om udbetaling af tilskud.

Administratoren kan også tildele andre roller på ansøgningen som enten "Partner" eller "Deltager" ved at invitere dem til sagen. Du kan godt lade en rådgiver være administrator, så rådgiveren opretter en ansøgning fra start på dine vegne og varetager al aktivitet i ansøgningen. Det kaldes partsrepræsentation.

- **2. Partner-rollen:** Næsten samme rettigheder som "Administrator". "Partner-rollen" kan dog ikke invitere andre til sagen, hvilket er forbeholdt "Administrator". En ekstern rådgiver som "Partner" er også partsrepræsentation.
- **3. Deltager-rollen:** Kan udfylde ansøgningen, herunder vedhæfte bilag og indtaste oplysninger. Kan ikke oprette og indsende ansøgninger, acceptere tilsagn, mm.

Læs mere om partsrepræsentation i afsnit h. Se, hvordan du inviterer andre i afsnit i.

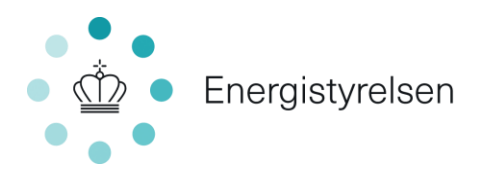

### *3. Du kan logge ud og fortsætte senere*

Din ansøgning gemmes automatisk undervejs, og du har mulighed for at logge ud og udfylde resten senere. Se hvordan i afsnit b.

### <span id="page-2-0"></span>**a. Log-in og opret profil**

Både ansøgning og al information og korrespondance om ansøgningen foregår gennem ansøgningsportalen: <https://tilskud.ens.dk/Dashboard/Login>

Har du ikke været logget ind på Energistyrelsens portal før, vil det første billede, du møder være "Min profil"-oplysninger. Under "Personlige oplysninger" skal du skrive dit navn, din e-mail og dit telefonnummer**.**

Du skal også vælge:

**E-mailnotificering** 

Sørg for at der er flueben i "E-mailnotificering", så du får en mail hver gang, der er nyt om din ansøgning.

**Virksomhedsoplysninger**

Hvis ikke "Virksomhedsoplysninger" er udfyldt, skal du i feltet "Vælg institution" vælge din virksomhed. Hvis der er flere muligheder, skal du vælge den med det korrekte p-nr. i parentesen. Undgå at trykke på "Opret ny".

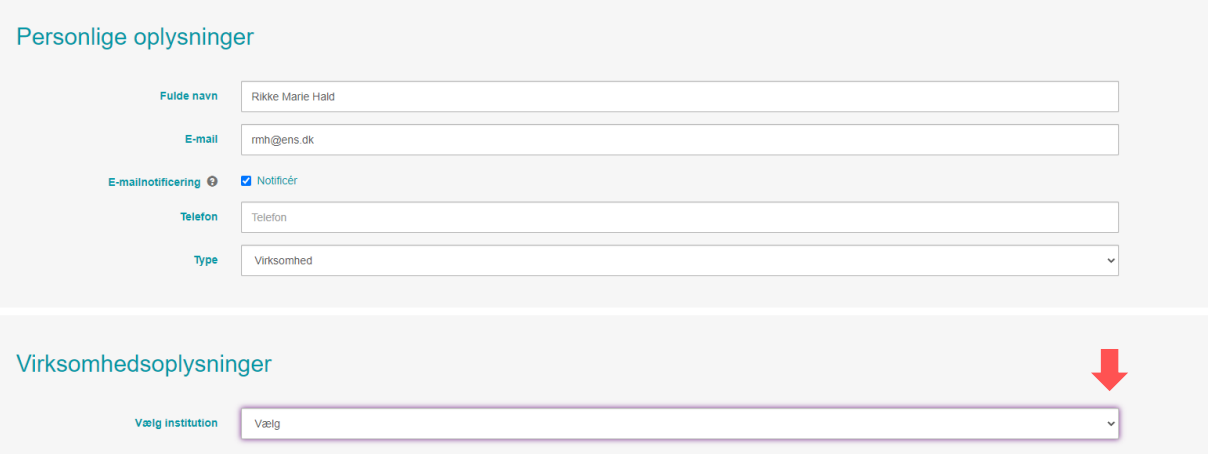

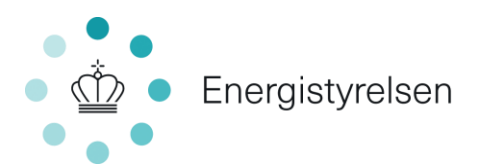

Klik på "GEM", når de korrekte virksomhedsoplysninger vises:

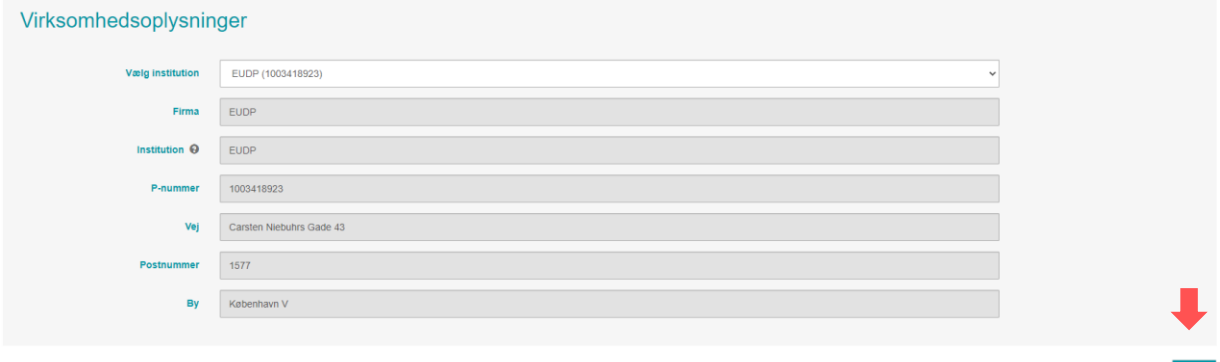

# <span id="page-3-0"></span>**b. Opret ansøgning**

Når virksomhedsoplysninger er gemt, klikker du på "Mine ansøgninger" øverst til højre i skærmbilledet. Herefter kommer du til din hovedside. Hvis du er ny på portalen, vil listen med ansøgninger være tom:

1. Klik "OPRET ANSØGNING" for at oprette en ansøgning:

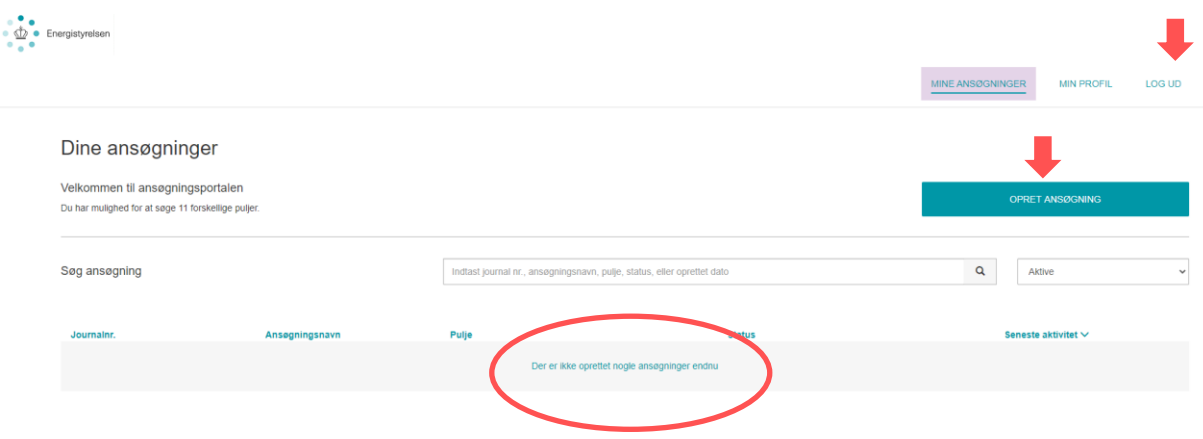

2. Klik nu "OPRET ANSØGNING" ud for puljen "Erhvervstilskud til energieffektiviseringer":

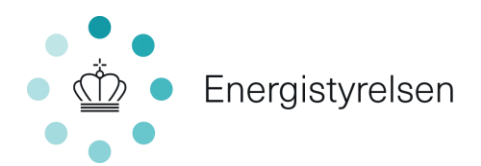

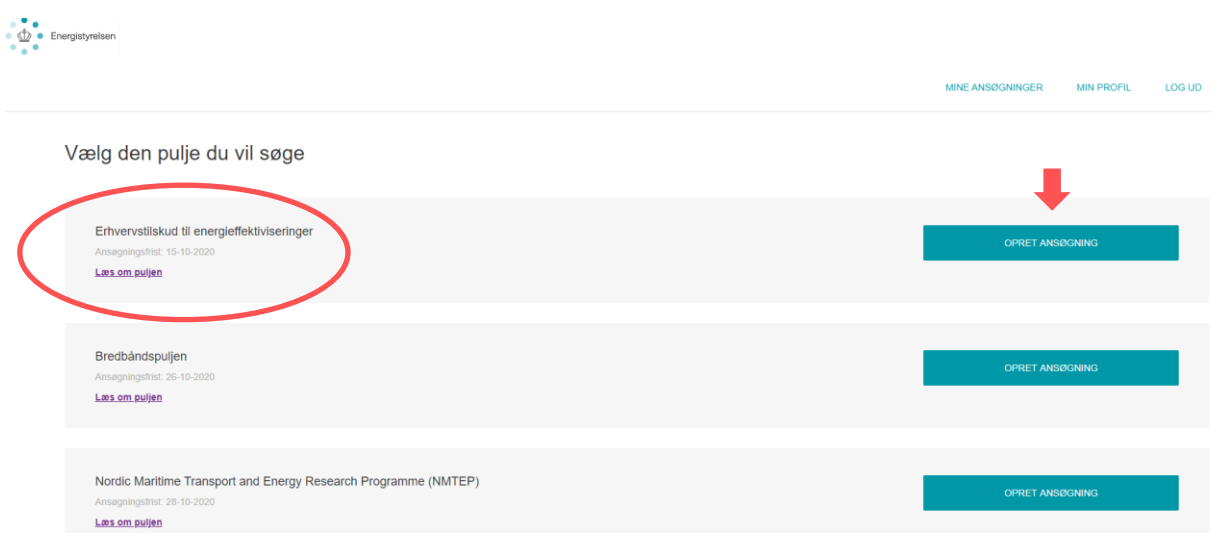

#### **Sådan logger du ind på en ansøgning, du er i gang med**

Din ansøgning fik tildelt et journalnummer, da den blev oprettet. Hvis du skal fortsætte på en ansøgning, du tidligere har oprettet, kan du genfinde den ved hjælp af journalnummeret.

Du finder journalnummeret ved at trykke på "MINE ANSØGNINGER" øverst. Så kan du se en liste over alle påbegyndte ansøgninger:

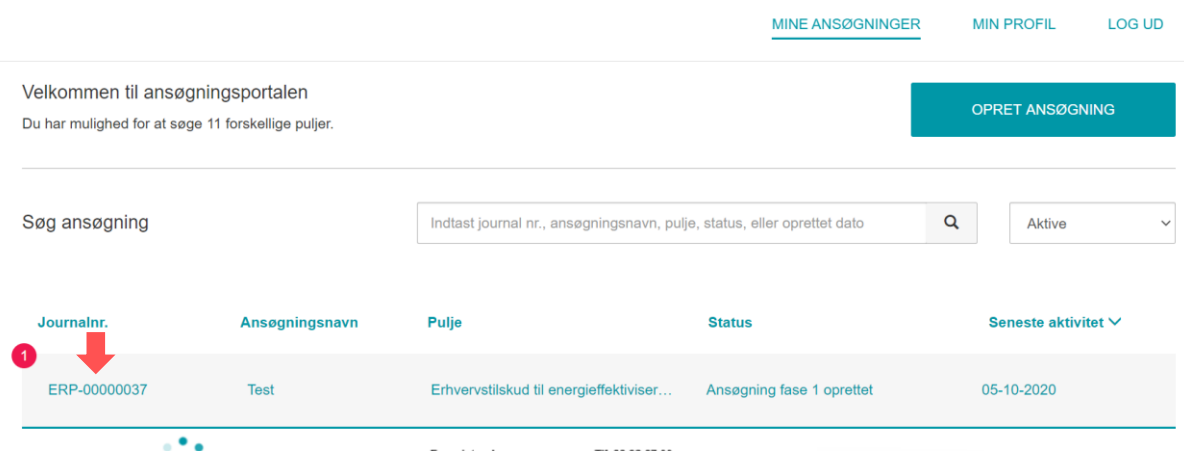

Du klikker på den enkelte ansøgning for at åbne ansøgningens hovedside. Herfra kan du komme ind i ansøgningsskemaet igen ved at klikke på "Ansøgning fase 1" under "Sagsforløb". Du kan også sende mail til Energistyrelsen ved at klikke på "KONTAKT ENERGISTYRELSEN":

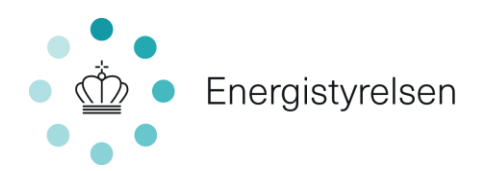

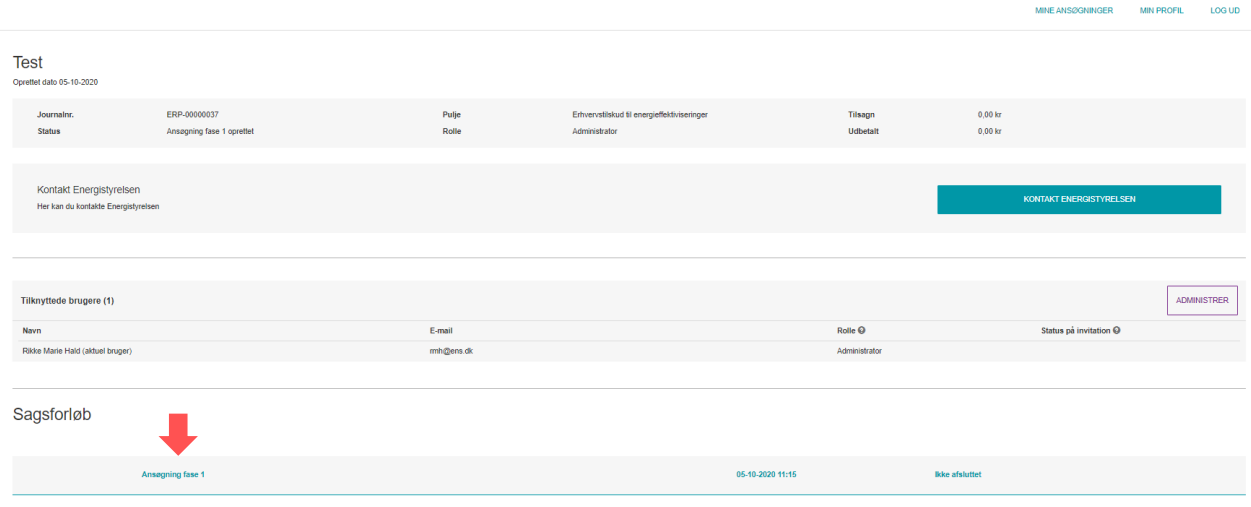

# <span id="page-5-0"></span>**c. Fane 1 – Virksomhedsbeskrivelse**

Den første fane i ansøgningsskemaet Fane 1 – "Virksomhedsbeskrivelse" ser sådan ud:

Partsrepræsentation

Jeg opretter ansøgningen på vegne af  $\mathbf{\odot}^{\ \Box}$ anden virksomhed

Oplysninger om energispareprojektet

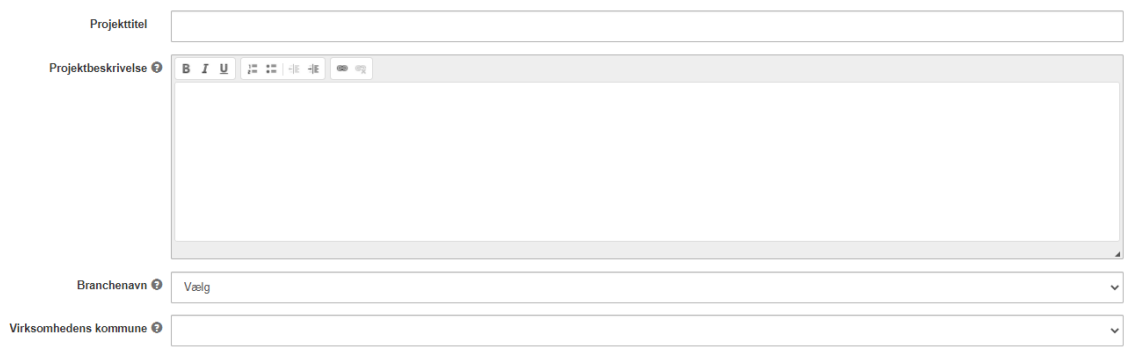

Angiver følgende 5 oplysninger:

- 1. **Partsrepræsentation:** Kryds af, hvis du ansøger på vegne af en anden virksomhed, f.eks. hvis du er rådgiver. Læs mere herom i afsnit h.
- 2. **Projekttitel**: Angiv en projekttitel, der kort beskriver projektet.
- 3. **Projektbeskrivelse**: Beskriv kort, hvad projektet går ud på, herunder hvilke tiltag, der implementeres for at opnå en energibesparelse.

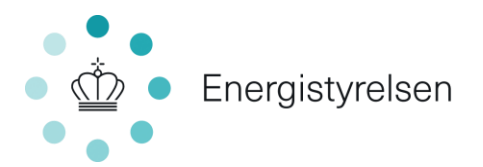

4. **Branchenavn**: Angiv branchekode for virksomheden, der udfører projektet. Er der flere branchekoder under virksomheden, så skriv branchekoden for den del af virksomheden, hvor tiltaget gennemføres. Find branchekoder på [cvr.dk.](http://www.cvr.dk/)

#### 5. **Virksomhedens kommune**:

- Hvis du ansøger for din egen virksomhed: Vælg din virksomheds kommune, dvs. kommunen for den adresse, som er angivet under "Min profil".

- Hvis du ansøger på andres vegne: Vælg kommunen for den virksomhed, du ansøger på vegne af.

# <span id="page-6-0"></span>**d. Fane 2 – Opgørelse af tilskud og budpris**

I Fane 2 skal du udfylde et skema som nedenfor med oplysninger om dit projekt. Har du flere tiltag, skal disse indsættes på hver deres linje.

mbedsheskrivelse **2. Ongarelse af tilskud og budnris** 3. Tro- og loveerklæring 4. Vedbæft filer 5. Godkend og send

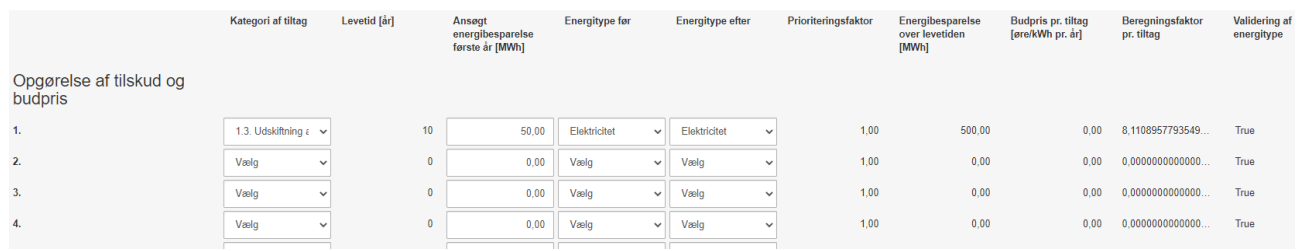

Følgende 10 felter udfyldes af ansøger eller udfyldes automatisk for hvert tiltag i projektet:

- 1. **Kategori af tiltag:** Vælg fra en liste på 13 kategorier af tiltag. Energistyrelsen har udarbejdet en særlig vejledning til valg af tiltag, som kan hentes på [Ens.dk/erhvervstilskud.](http://www.ens.dk/erhvervstilskud)
- 2. **Levetid [år]:** Udfyldes automatisk ud fra valg af tiltag.
- 3. **Ansøgt energibesparelse første år [MWh]:** Estimér, hvor meget energi i MWh der spares første år efter, at energisparetiltaget er gennemført.
- 4. **Energitype før:** Vælg, hvilken energitype der benyttes før tiltaget gennemføres. Hvis tiltaget reducerer forbruget af flere energityper (fx. både naturgas og el), opdeler du besparelsen i to tiltag - ét for hver energitype.
- 5. **Energitype efter:** Vælg, hvilken energitype, der benyttes efter tiltaget gennemføres.
- 6. **Prioriteringsfaktor:** Udfyldes automatisk ud fra valg af energitype før og efter.

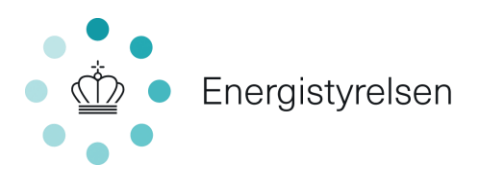

- 7. **Energibesparelse over levetiden [MWh]:** Udfyldes automatisk ved, at den ansøgte energibesparelse første år ganges med levetiden.
- 8. **Budpris pr. tiltag [øre/kWh pr. år]:** Beregnes automatisk som ansøgt støttebeløb pr. sparet kWh pr. år over tiltagets levetid delt med prioriteringsfaktoren og vægtet med tiltagets andel af den samlede energibesparelse over tiltagets levetid.
- 9. **Beregningsfaktor pr. tiltag:** Udfyldes automatisk faktor, som benyttes i beregning af støttebeløb.
- 10. **Validering energitype**: Udfyldes automatisk viser, om man har udfyldt energitype før og efter korrekt.

#### **Indtast ansøgt støttebeløb**

Når du har udfyldt felterne for hvert tiltag, skal du i feltet "Ansøgt støttebeløb over tiltagenes levetid [øre/kWh pr. år]" vælge, hvor meget du ønsker i støtte. Du kan søge op til 7 øre/kWh. Det totale ansøgte støttebeløb beregnes automatisk ud fra dit ønskede støttebeløb.

På Ens.dk/erhvervstilskud kan du downloade regnearket "Demo til ansøgning", der giver dig mulighed for at afprøve beregning af tilskudspriser, før du ansøger.

#### **Eksempel på ansøgt støttebeløb**

I eksemplet nedenfor er der ønsket 4,25 øre/kWh over tiltagenes levetid. Skemaet tager højde for tiltagets levetid og en diskontering på 4 %, så det svarer til 34,47, øre pr. kWh første år.

"Ansøgt støttebeløb total [kr.]" beregnes ved at gange "Ansøgt energibesparelse første år [MWh]" med "Ansøgt støttebeløb første år [øre/kWh]" til et totalt støttebeløb på 17.235,65 kr.

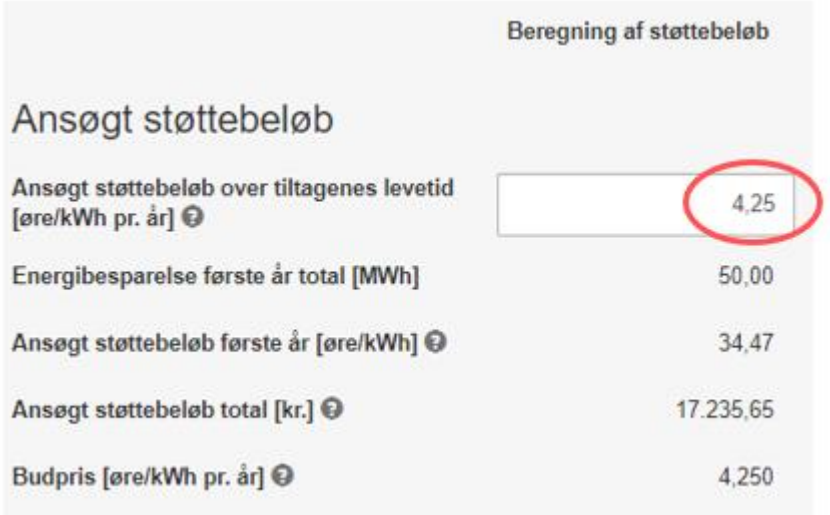

Bemærk ift. ansøgt støttebeløb:

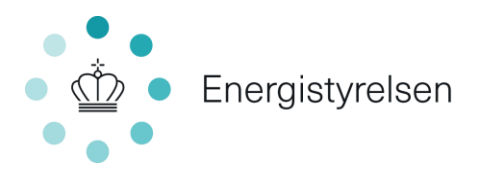

- **"Ansøgt støttebeløb total [kr.]" er dit maksimale tilskud** Du kan ikke få mere udbetalt, heller ikke selvom energibesparelsen senere viser sig at blive større.
- **MWh versus kWh**  "Ansøgt energibesparelse første år [MWh]" er angivet i MWh, men "Ansøgt støttebeløb over tiltagenes levetid [øre/kWh pr. år]" er angivet i øre/kWh. Der er en faktor 1.000 i forskel på MWh og kWh.
- **Fase 1 og fase 2 skal matche** Du kan ikke få tilskud, hvis oplysninger i projektet afviger væsentligt fra fase 1 til fase 2, jf. vejledningen om tilskud kapitel 2.2.

# <span id="page-8-0"></span>**e. Fane 3 – Tro- og loveerklæring**

Læs tro- og loveerklæringen igennem.

.

Du underskriver erklæringen ved at sætte hak i "Accepter".

Hvis du ikke er tegningsberettiget for virksomheden, skal du uploade en fuldmagt fra den eller de tegningsberettigede i virksomheden i ansøgningsskemaets fane 4. Du finder skabelon for fuldmagt på [Ens.dk/erhvervstilskud.](https://ens.dk/ansvarsomraader/energibesparelser/virksomheder/erhvervstilskud-til-energieffektiviseringer)

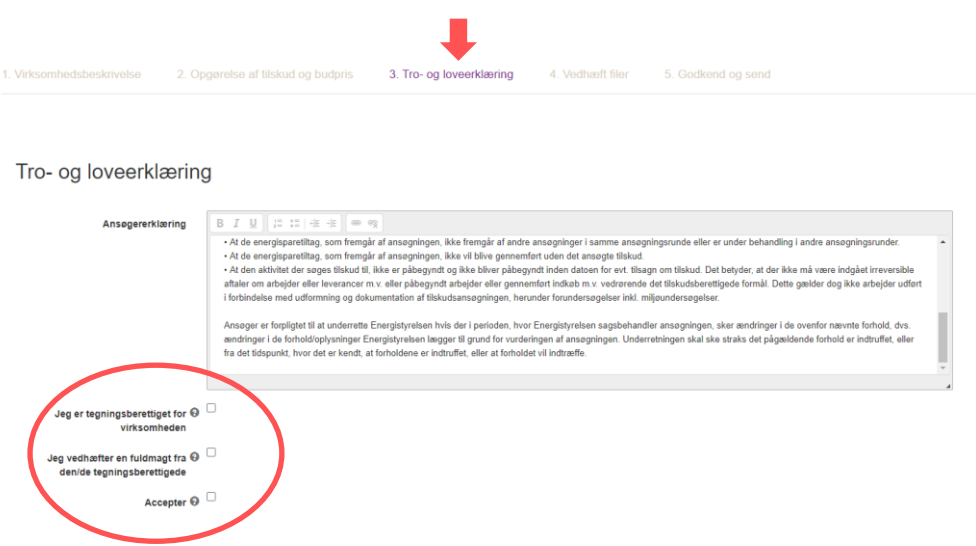

# <span id="page-8-1"></span>**f. Fane 4 – Vedhæft filer**

En evt. fuldmagt vedhæftes i fane 4 ved at trykke på knappen "+ Tilføj filer" og vedhæfte den udfyldte fuldmagt.

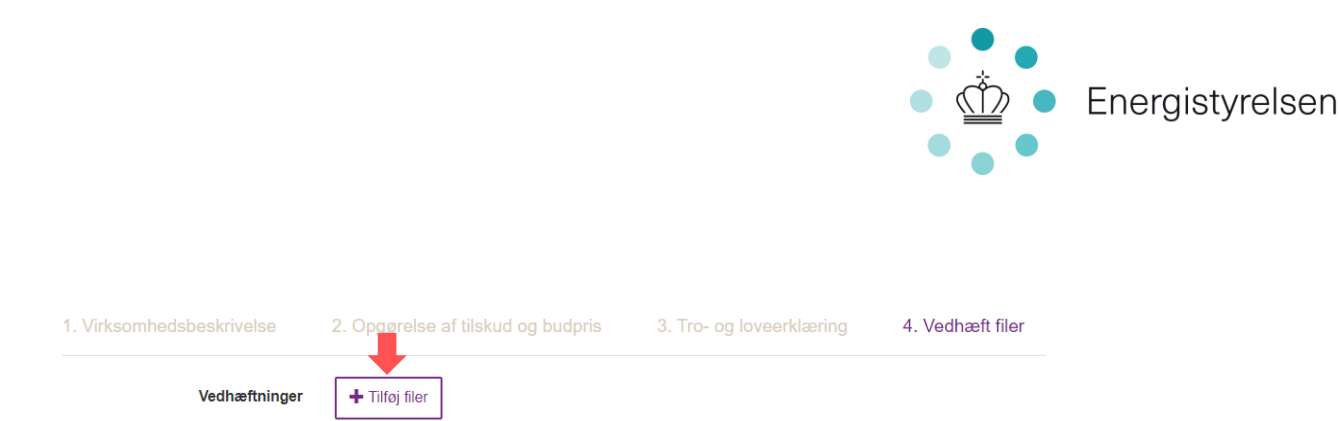

# <span id="page-9-0"></span>**g. Fane 5 – Godkend og send**

Når alle felter er udfyldt, kan du kontrollere ansøgningens oplysninger i fane 5. Hvis du mangler at udfylde noget, vises det øverst på siden med rødt.

Du indsender ansøgningen ved at trykke "Indsend" nederst i højre hjørne.

#### <span id="page-9-1"></span>**h. Partsrepræsentation**

Partsrepræsentation er, når du ansøger på andres vegne: du repræsenterer en part. Det kræver fuldmagt, og du at har rollen som enten "Administrator" eller "Partner" på en ansøgning (se Indledning).

Hvis du opretter en ansøgning på vegne af en anden virksomhed, skal du afkrydse feltet "*Jeg opretter ansøgningen på vegne af anden virksomhed",* under "1. Virksomhedsbeskrivelse". 1. Virksomhedsbeskrivelse 2. Opgørelse af tilskud o

Partsrepræsentation

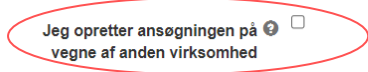

**Darteronropeantation** 

Når feltet er krydset af, vises felterne nedenfor.

Udfyld felterne med oplysninger om virksomheden, der implementerer energispareprojektet:

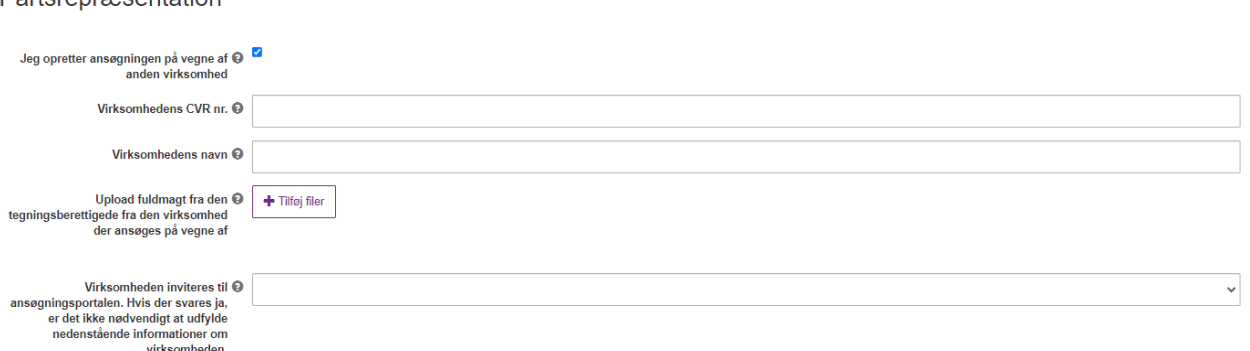

Der skal som minimum angives fire oplysninger:

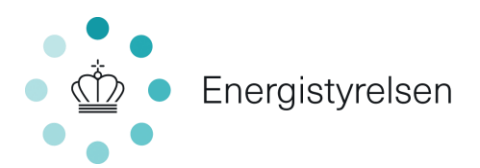

- 1. **Virksomhedens CVR nr.:** CVR-nummer på den virksomhed, der ansøges på vegne af.
- 2. **Virksomhedens navn:** Navn på den virksomhed, der ansøges på vegne af.
- 3. **Fuldmagt fra tegningsberettigede**: Du skal vedhæfte en fuldmagt underskrevet af den/de tegningsberettigede fra den ansøgende virksomhed. Fuldmagten skal indeholde:
	- entydig identifikation af, at der er tale om partsrepræsentation
	- hvem fuldmagten udstedes til
	- oplysninger om den repræsenterede virksomhed

- overdragelse af retten til at ansøge og acceptere tilsagn om tilskud, anmode om projektændringer, indberette statusrapportering og anmode om udbetaling af tilskud Find skabelon til fuldmagt på [ens.dk/erhvervstilskud.](https://ens.dk/ansvarsomraader/energibesparelser/virksomheder/erhvervstilskud-til-energieffektiviseringer)

- 4. **Inviteres den virksomhed, du ansøger på vegne af, til sagen via ansøgningsportalen?:** 
	- **-** Hvis ja: Du kan fortsætte til fane 2.

- Hvis nej: Du skal udfylde nedenstående supplerende oplysninger om den ansøgende virksomhed. Har virksomheden flere P-numre, skal der angives det P-nummer, som tilhører den adresse hvor CVR-nummeret er registreret.

*Bemærk:* Det anbefales at invitere virksomheden til sagen, da den ellers ikke vil have mulighed for at tilgå eller foretage sig noget i sagen, og afgørelser mv. udelukkende vil blive sendt til partsrepræsentanten.

Se, hvordan du inviterer i afsnit i.

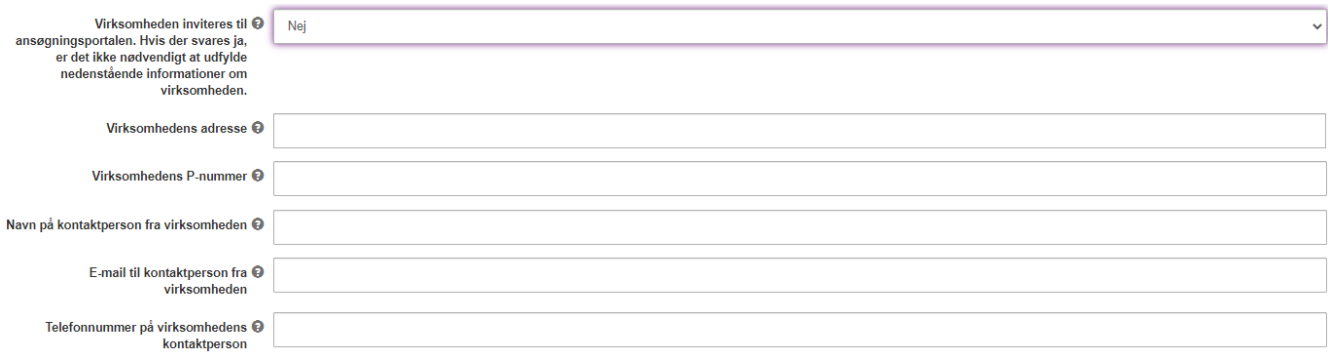

# <span id="page-10-0"></span>**i. Sådan inviterer du andre til sagen**

Når du opretter en ansøgning, bliver du tildelt rollen "Administrator". Som administrator kan du invitere andre til sagen.

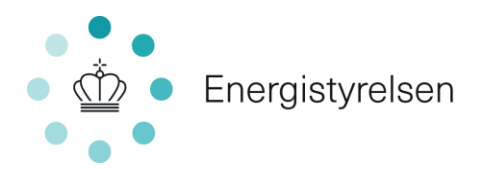

Du kan invitere andre til sagen som enten "Partner" eller "Deltager" – se beskrivelse i afsnittet "Før du går i gang".

### **Eksempler på behov for at invitere andre til en sag:**

- Hvis du skal have en rådgiver til at søge på dine vegne (Partsrepræsentation)
- Hvis nogen skal bidrage til at udfylde din ansøgning
- Hvis du som rådgiver har oprettet en ansøgning og skal give den ansøgende virksomhed adgang til sagen

#### **Sådan inviterer du**

1. Klik på "ADMINISTRER" på projektets hovedside:

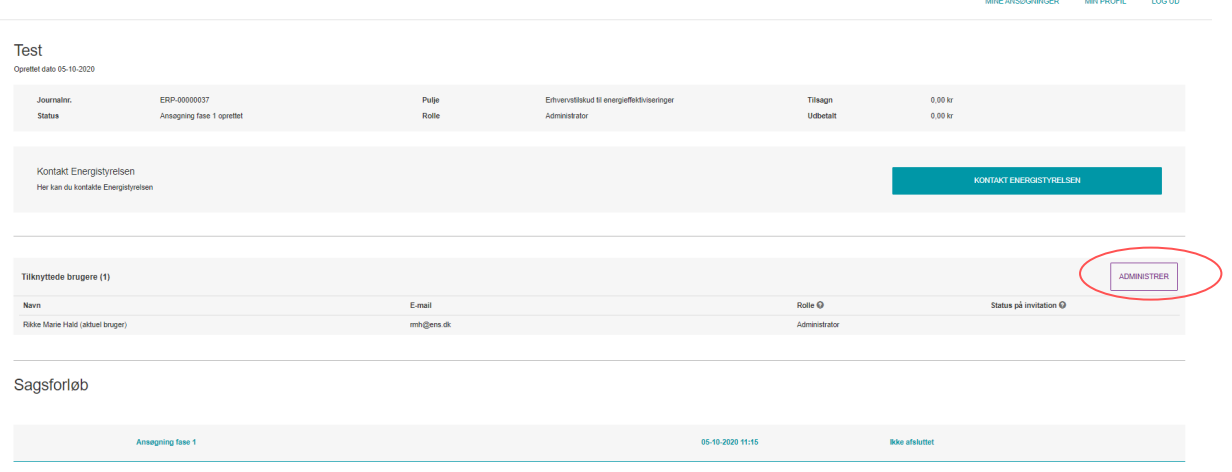

2. Udfyld oplysninger om den bruger, du vil tilføje, og vælg "Partner" eller "Deltager".

#### < Administrer brugere

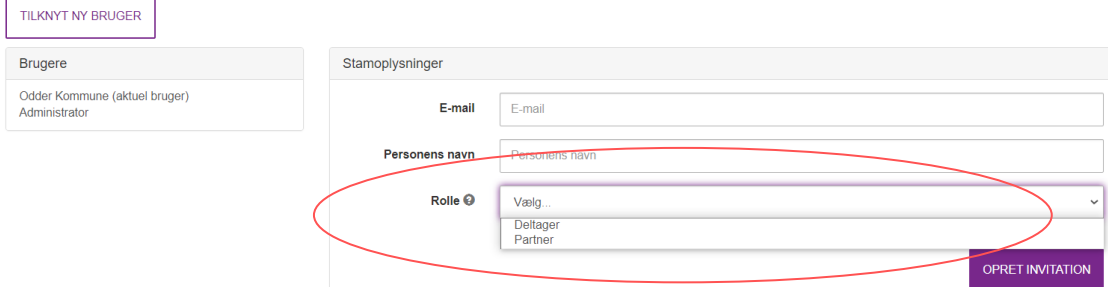

3. Klik "OPRET INVITATION", så sendes en mail til den nye bruger.